### **Получение услуги «Зачисление в ОУ» в электронном виде по средствам Регионального портала государственных и муниципальных услуг Ставропольского края 26gosuslugi.ru**

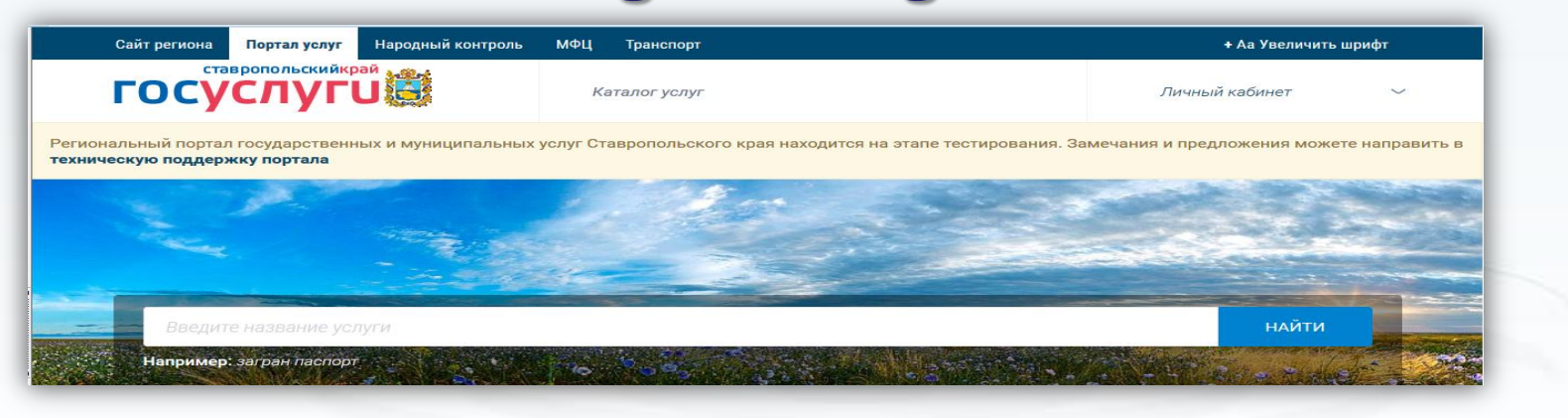

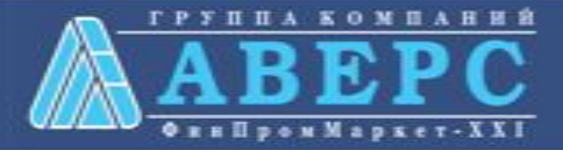

### 1. Зайти на сайт по ссылке: **<https://26gosuslugi.ru/portal/>**

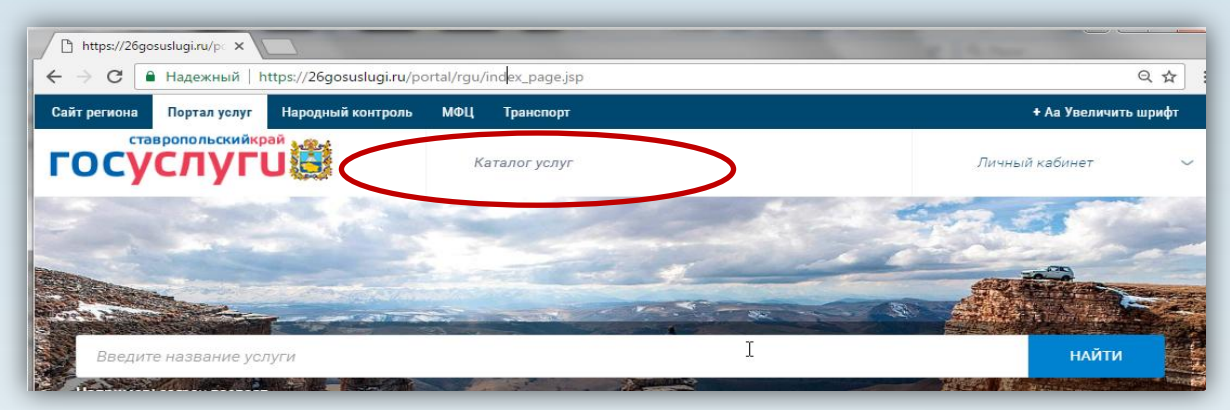

2. Выбрать «Каталог услуг», далее «Органы власти»

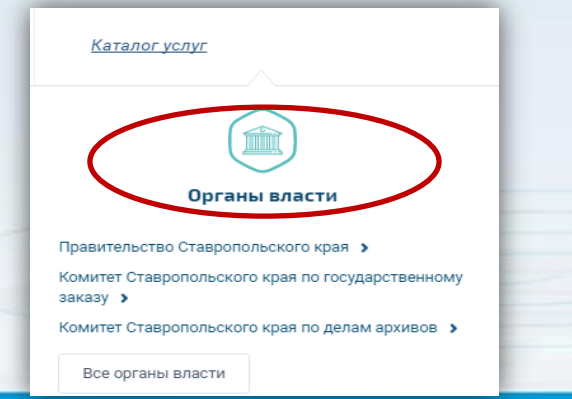

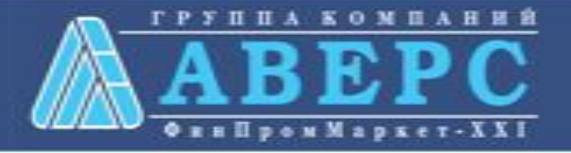

3. Выбрать ведомство [«Министерство образования и](https://26gosuslugi.ru/portal/rgu/dept_view.jsp?id=2600000010000000019)  [молодежной политики Ставропольского края](https://26gosuslugi.ru/portal/rgu/dept_view.jsp?id=2600000010000000019)»

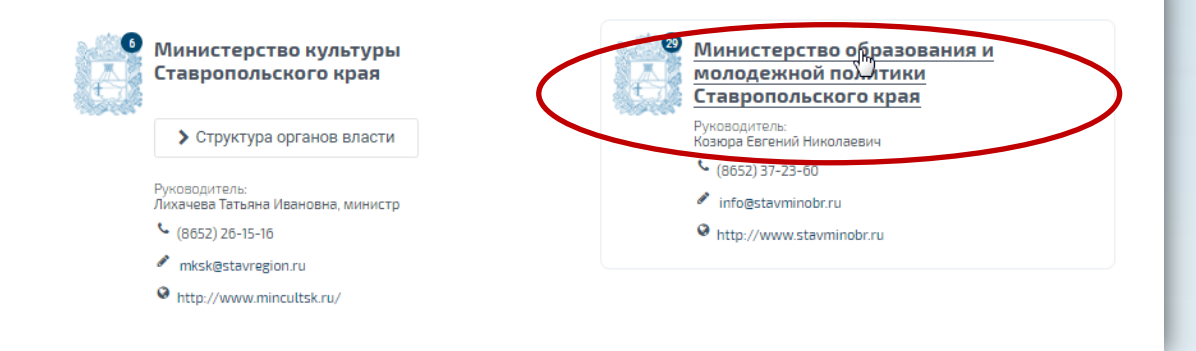

### 4. Выбрать необходимую услугу

Прием заявлений, постановка на учет и зачисление детей в образовательные организации, реализующие основную образовательную программу дошкольного образования (детские сады)

Зачисление в образовательную организацию

![](_page_2_Picture_6.jpeg)

### 5. Выбрать услугу в соответствии с типом образовательной организации

![](_page_3_Picture_31.jpeg)

Зачисление в образовательную организацию

≮ Вернуться

![](_page_3_Picture_4.jpeg)

#### Услугу предоставляет

![](_page_3_Picture_6.jpeg)

![](_page_3_Picture_7.jpeg)

7. Пройти авторизацию одним из указанных Вами при регистрации на портале способом

![](_page_4_Picture_11.jpeg)

![](_page_4_Picture_3.jpeg)

#### 3. Подтвердить согласие со всеми вышеперечисленными пунктами

![](_page_5_Picture_9.jpeg)

![](_page_5_Picture_3.jpeg)

#### 3. Откроется форма подачи заявления

![](_page_6_Picture_2.jpeg)

![](_page_6_Picture_3.jpeg)

#### Шаг 1. Выбор муниципального образования, сведения о заявителе

![](_page_7_Picture_9.jpeg)

![](_page_7_Picture_3.jpeg)

### Шаг 2. Сведения о ребенке

![](_page_8_Picture_8.jpeg)

![](_page_8_Picture_3.jpeg)

#### Шаг 3. Данные для зачисления. (можно выбрать несколько образовательных организаций)

![](_page_9_Picture_11.jpeg)

![](_page_9_Picture_3.jpeg)

#### Шаг 4. Документы, необходимые для получения услуги

#### ШАГ 4. ДОКУМЕНТЫ, НЕОБХОДИМЫЕ ДЛЯ ПОЛУЧЕНИЯ УСЛУГИ

Размещенные ниже поля предназначены для представления электронных копий документов. Электронная копия документа должна представлять собой один файл в формате PDF, DOC или JPG, содержащий отсканированный графический образ соответствующего бумажного документа, заверенного надлежащим образом и снабженного всеми необходимыми подписями и печатями.

#### Копия документа, удостоверяющего личность заявителя \*

Перетащите файл сюда

Выбрать файл

Копия свидетельства о рождении ребенка РФ (паспорт – при его наличии) \*

Перетащите файл сюда

Выбрать файл

![](_page_10_Picture_10.jpeg)

#### Шаг 5. Подтверждение данных

#### ШАГ 5. ПОДТВЕРЖДЕНИЕ ДАННЫХ

 $|\!\!\sqrt|$  С уставом общеобразовательной организации, лицензией на осуществление образовательной деятельности, со свидетельством о государственной аккредитации, с образовательными программами, и другими документами, регламентирующими организацию образовательного процесса, права и обязанности обучающихся ознакомлен(а)

Назад

После подтверждения данных, необходимо нажать на кнопку «Отправить заявление»

![](_page_11_Picture_6.jpeg)

Отправить заявление

Сохранить чернозик

Если регистрация прошла успешно, то в меню «Мои заявки» статус у заявления - **«Отправлено в ведомство»**

![](_page_12_Picture_13.jpeg)

![](_page_12_Picture_3.jpeg)